## Spark Post

●ビジュアルの作成

- ・基本設定
	- 1)Design>AddBrand・・・不可

 ブランドロゴやオリジナル?のフォントを使える。使うにはアップグレードが必要。 2)Design>Variations  $\cdots$  可

配置・フォントなどを変更できる。配色は適用されない。

3)Colors・・・可

配色パターンから選択、自動で配色を適用する。配色のシャッフルが出来る。

4)Layoutの変更・調整・・・可

Border/Cellのサイズ変更とレイアウトの変更が可能

5)Resize・・・可

カスタム指定と用途別に定められたサイズを選んで指定の二通りで指定可能

・テキスト追加

Edit・・・テキスト内容の変更

Duplicate・・・選択したテキストオブジェクトをコピー

Delete・・・選択したテキストオブジェクトを削除

Primary Styleが初期設定で反映、右のメニューから追加でSecondary Styleを設定できる

1)テキストスタイルの変更・・・可

Font Familyからフォントを変更可能(Primary/Secondary別々の設定が可能)

Primary Style選択時にのみSize, Opacity, Order, Spaceが変更可能

2)デフォルトで存在しないフォントの指定・・・不可

一覧にないフォントを指定する場合にはアップグレードが必要

3)色の変更・・・可

Primary/Secondary別々に設定可能

4)形の変更・・・可

Primary/Secondary別々に設定可能

5)エフェクトの指定・・・可

影やカットアウト(切り紙風)の指定。Primary/Secondary別々に設定可能 6)スタイル変更・・・可

リングコマンドを回すと、おまかせ?でスタイルを適用してくれる。

Primaryのみ/Secondaryのみの指定はできない。セットで適用される。

・写真の追加

 ローカルやクラウドから写真を選択し、ランダムなセルに挿入する。 写真をドラッグすることで移動ができる。

1)ローカルフォルダからアップロード・・・可

2)フリー写真を探す・・・可

3)Adobe Stockの写真を使う・・・可

ただし電子透かしが入る

4)Adobe Creative Cloudから選択・・・不可

spark pageで写真を選択する際と同じ現象が発生

5)Lightroomから選択・・・可

 新バージョンのAdobe Lightroomをインストールしていない状態(ブラウザからLightroom を起動、写真を登録した状態)でも写真選択が可能。

 spark pageでは、オンライン版lightroomに写真がアップロードされていれば画像の貼り付 けができたが、spark postでは、使いたい写真が共有済みのアルバムに登録されていなければ選 択できない模様。

6)dropboxから選択・・・可

共有済みのフォルダ内のjpg形式のファイルのみ選択可能な模様。png形式は表示されない 7)google photosから選択・・・可

・イメージ編集

追加した写真について、後から編集が可能。

1)サイズ変更、回転・・・可

2)フィルターの適用・・・可

7種類から適用するフィルターを選択。

- 3)Color Fill  $\cdot \cdot \cdot \overline{\pi}$ 指定した色で写真を塗りつぶす
- ・アイコン

 1)アイコンの追加・・・可 2)アイコンの編集・・・可

色の変更、Opacity, Orderの変更が可能

・ロゴ Adobe Spark ロゴを取り除く・・・不可 アップグレードが必要

●その他の機能

・Share機能

リンク作成・・・可

<https://spark.adobe.com/post/3sZESxUaqzxpv/>

 すべて(facebook・twitterでの投稿、メールでのURL送信、htmlへの埋め込み)の シェア機能で表示を確認

・ダウンロード機能・・・可

●ページの作成

・写真の使用

1)自分のPCからアップロード・・・可

2)Web上からフリー素材を使用・・・可

フッター・インフォメーション部分に著者名・出典が明記される

3)AdobeStockから探す・・・可

ただし「AdobeStock」という電子透かしが真ん中に入る

4)CreativeCloudに保存した写真を用いる・・・不可

ーAdobe Spark上では、フォルダのみが表示され、画像は選択することができない

 ー自分のPC上のCreative Cloudファイルでは、ファイル・フォルダともに表示されるが、 赤い三角に「!」のついたマークが表示される。このフォルダがオンライン上で使えない・同期 できないことが推測される。

ーファイルの拡張子に関わらず表示されない

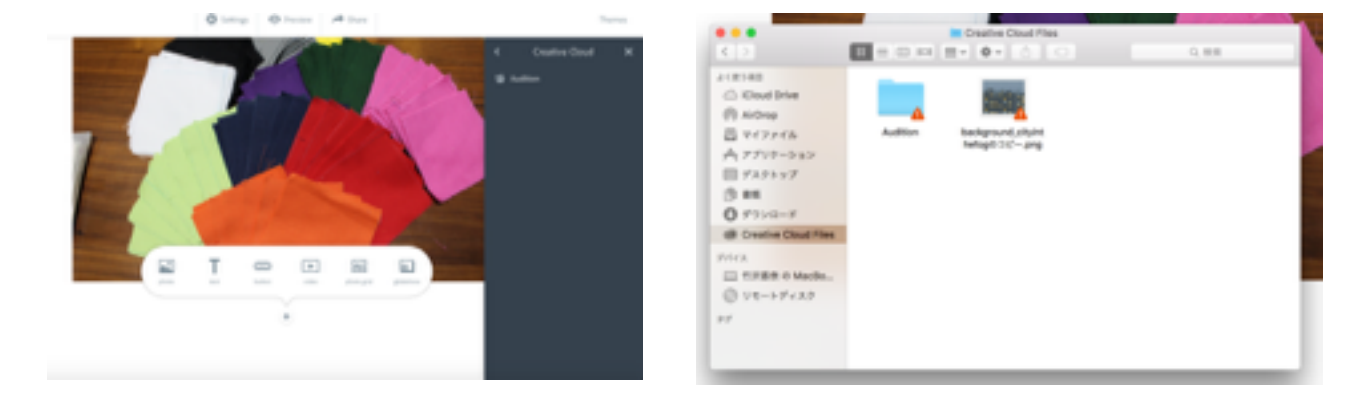

5)Lightroomから選択・・・可

 新バージョンのAdobe Lightroomをインストールしていない状態(ブラウザからLightroom を起動、写真を登録した状態)でも写真選択が可能であることを確認

6)dropboxから選択・・・可

共有済みのフォルダ内のjpg形式のファイルのみ選択可能な模様。png形式は表示されない 7)Googleフォトから選択・・・可

・テキスト入力・・・可

1)リンク貼り付け・・・可

2)フォント変更、文字色変更などにはアップグレードが必要。

・ボタン作成・・・可

作成したSparkPostへのリンクを貼り付けることも可能。

・ビデオ貼り付け・・・可 Youtube, Vimeo, spark movieを確認。 ・PhotoGrid, Glideshowの作成・・・可 選択できる画像の種類は、AddPhotoと同じ。CCとDropBoxから追加することは不可。

## ●他

- ・Setting Header/Footerの設定・・・不可 Header/Footerの消去にはアップグレードが必要
- ・Preview・・・可
- ・Share・・・可 リンクを作成する <https://spark.adobe.com/page/KhmgX53eyvVqK/> すべて(facebook・twitterでの投稿、メールでのURL送信、htmlへの埋め込み)の シェア機能で表示を確認
- ・Themesの選択・・・可 13種類から選ぶ。テーマごとにフォントや色は決まっている模様。 カスタマイズする場合はアップグレードが必要。

## Spark Video

●ムービー素材 ・写真の追加 1)ローカルフォルダから追加・・・可 2)フリー素材の写真を追加・・・可 3)Adobe Stockから選択・・・可 Licensed imageはAdobe Stockの有料アカウントを持っていないと表示されない 4)Creative Cloudから選択・・・不可 5)Lightroomから選択・・・可 spark pageと同じ仕様。 新バージョンのAdobe Lightroomをインストールしていない状態(ブラウザからLightroom を起動、写真を登録した状態)で写真選択が可能 6)dropboxから選択・・・可 共有済みのフォルダ内のjpg形式のファイルのみ選択可能な模様。png形式は表示されない 7)google photosから選択・・・可 ・動画の追加

 ローカルフォルダから追加・・・可 Youtube, Vimeoからの引用はできない模様

- ・アイコンの追加 検索して追加・・・可
- ・ナレーションの追加・・・可
- ●ムービーの設定
- ・Layoutの設定・・・可
- ・テーマ選択・・・可
- ・画面サイズ指定・・・可
- ・音楽の追加

1)ローカルフォルダからアップロード・・・可

 対応ファイル形式はmp3かm4aのみ。mp3でもアップロードできないものがある。 2)一覧から選ぶ・・・可

- ●その他の機能
- ・プレビュー・・・可
- ・作成した動画のダウンロード・・・可
- ・シェア・・・可 <https://spark.adobe.com/video/CpmB58nE7Ks9F> すべて(facebook・twitterでの投稿、メールでのURL送信、htmlへの埋め込み)の シェア機能で表示を確認